Hieronder vind je de instructies om TeamViewer te openen via Mac OSX, zodat wij jou op afstand kunnen helpen.

**Stap 1:** Je kunt TeamViewer downloaden via onderstaande link. In dit voorbeeld openen we de link in Safari.

[https://get.teamviewer.com/6qsgpsy](https://get.teamviewer.com/6qsgpsy )

**Stap 2:** Je krijgt een melding met de vraag of je het bestand wil downloaden. Klik hier op Allow (Toestaan).

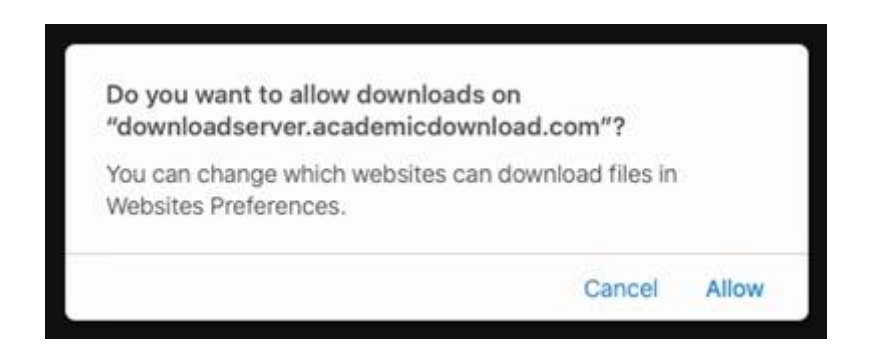

**Stap 3:** Klik op het downloadicoontje of ga naar je downloadmap om het bestand uit te voeren.

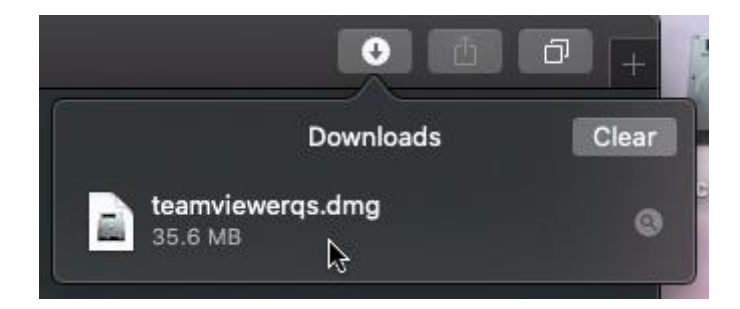

**Stap 4:** Je krijgt nu het volgende scherm te zien. Dubbelklik op TeamViewer QuickSupport.

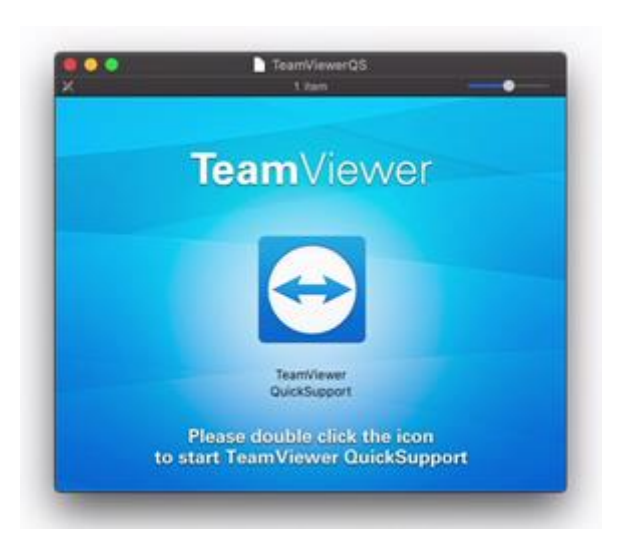

**Stap 5:** Het is mogelijk dat je onderstaande melding krijgt. Klik hier op Open (Openen).

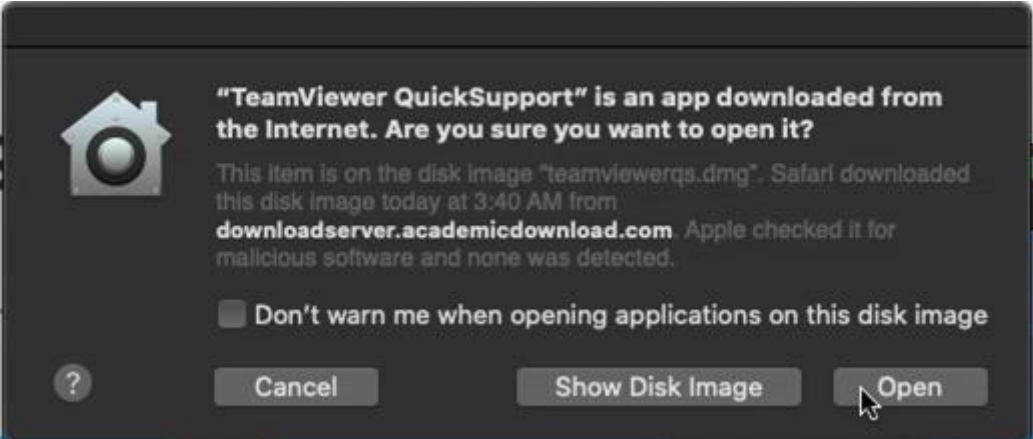

**Stap 6:** Nu word je gevraagd om toegang te geven tot bepaalde delen van uw computer. Hier moeten de eerste twee opties Screen Recording (Schermopname) en Accessibility (Toegankelijkheid) goedgekeurd worden.

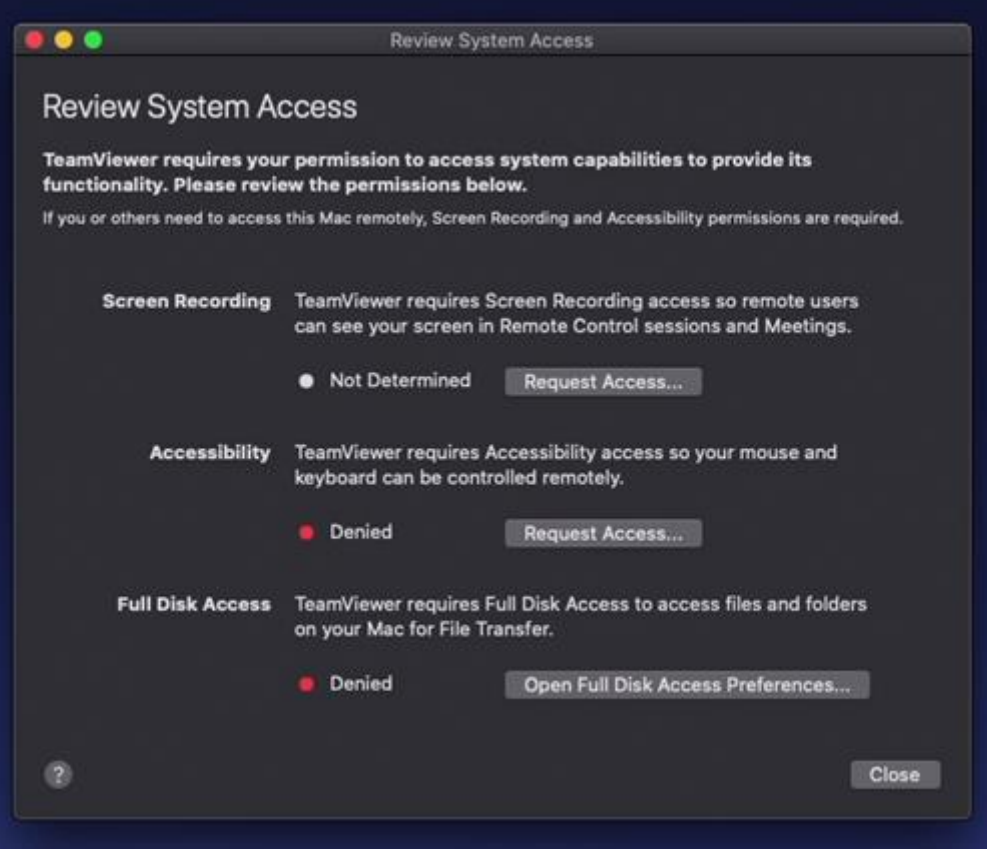

Indien je dit scherm niet te zien krijgt, dan kan je het openen via Help > Check system access (Bekijk Systeemtoegang).

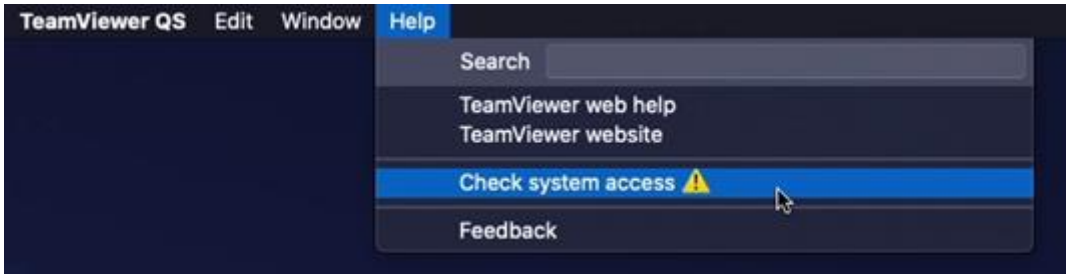

**Stap 7:** Klik bij Schermopname op Request Access (Toegang aanvragen).

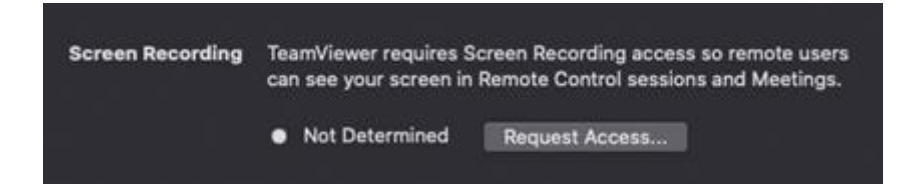

**Stap 8:** Je krijgt het onderstaande scherm te zien. Klik op Open System Preferences (Open Systeeminstellingen).

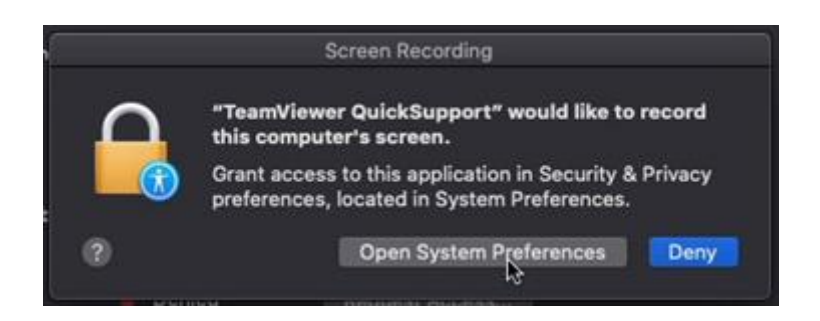

**Stap 9:** Vink nu de optie TeamViewer QuickSupport aan.

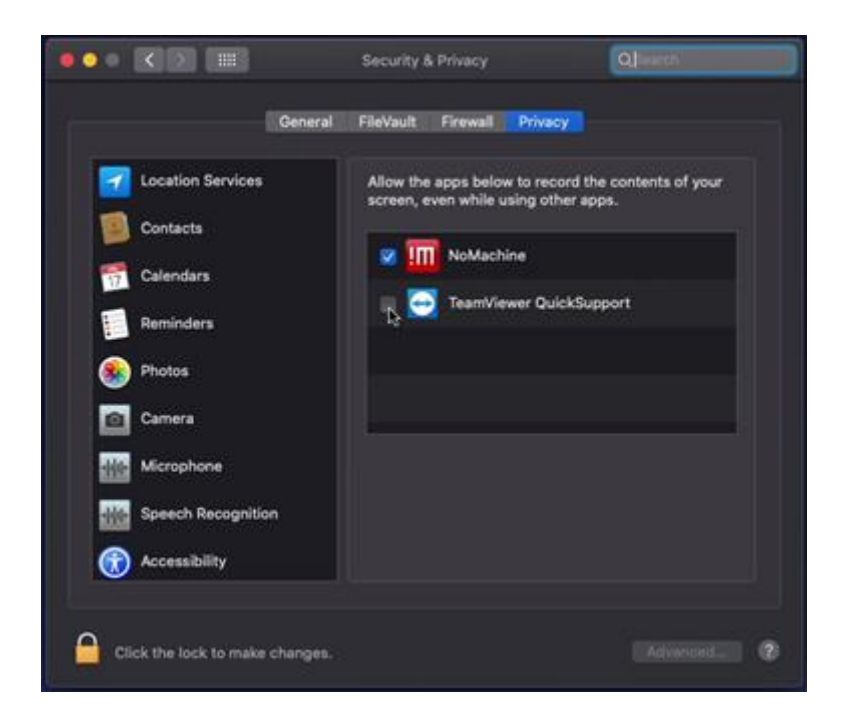

**Stap 10:** Je zal gevraagd worden om het programma opnieuw op te starten. Klik op Later.

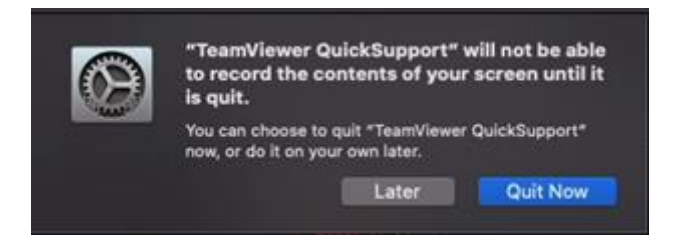

**Stap 11:** Nu zie je dat de status van Schermopname groen is (toegestaan).

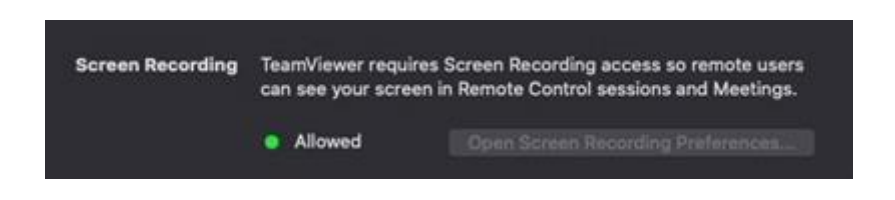

**Stap 12:** Klik bij de tweede optie 'Accessibility' (Toegankelijkheid) op Request Access (Toegang aanvragen).

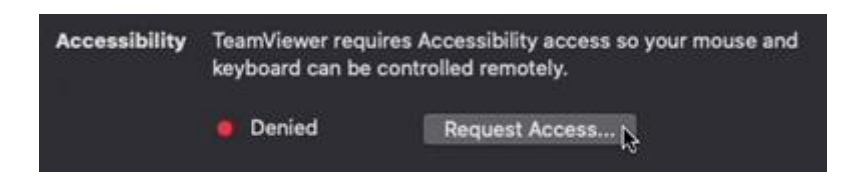

**Stap 13:** Je krijgt het onderstaande scherm te zien. Klik op Open System Preferences (Open Systeeminstellingen).

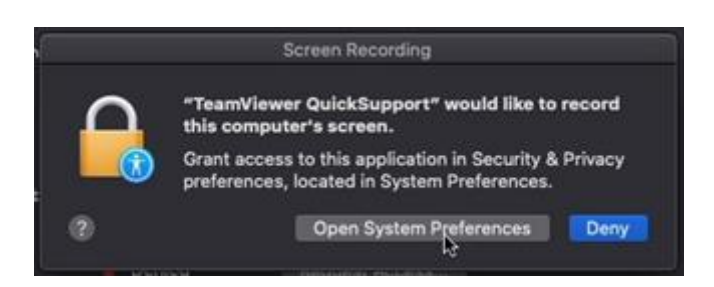

**Stap 14:** Open eerst links onderaan het slot en voer je computerwachtwoord in. Vink daarna TeamViewer QuickSupport aan.

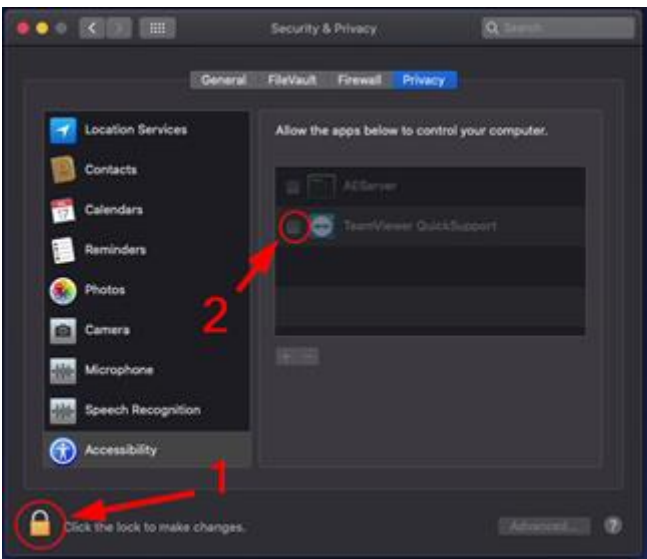

**Stap 15:** Nu zie je in het scherm met de drie opties dat de tweede optie Accessibility (Toegankelijkheid) goedgekeurd is.

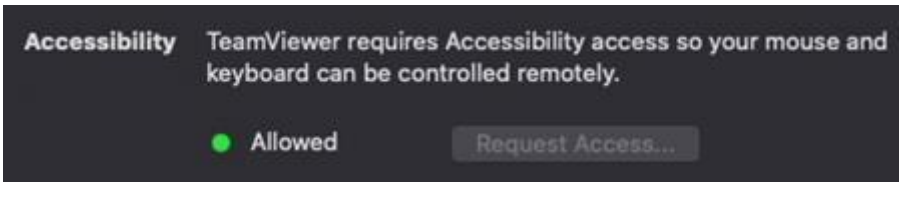

**Stap 16:** Sluit de Systeeminstellingen.

**Stap 17:** Ga terug naar het TeamViewer-venster.

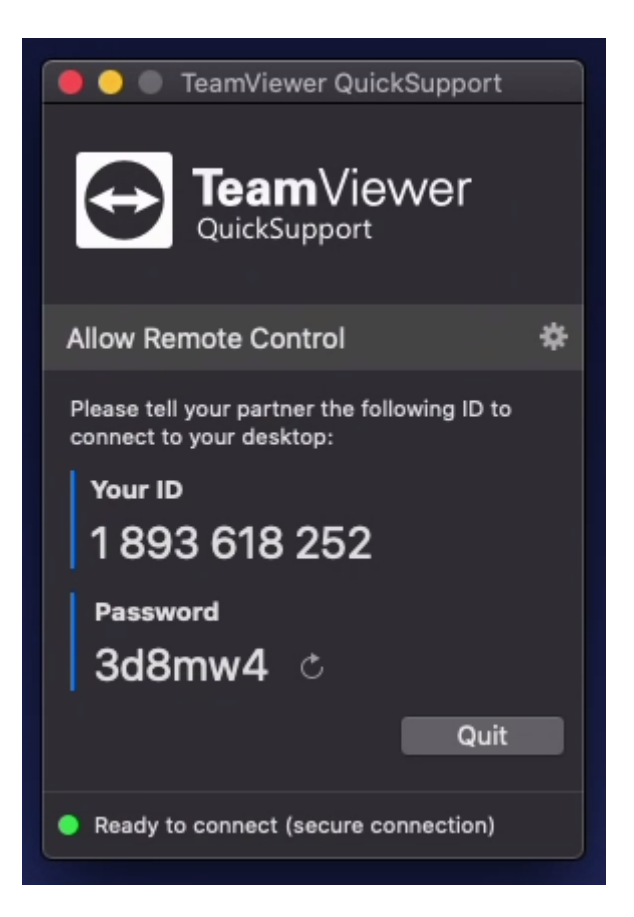

**Stap 18:** Aan de hand van dit ID en wachtwoord kunnen wij verbinding maken met je computer. Je zal ons deze gegevens via de telefoon of e-mail moeten doorgeven, zodat wij toegang kunnen krijgen.